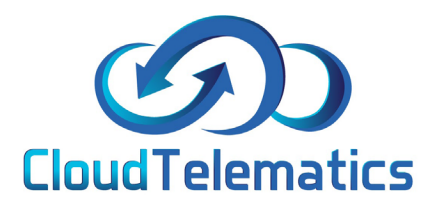

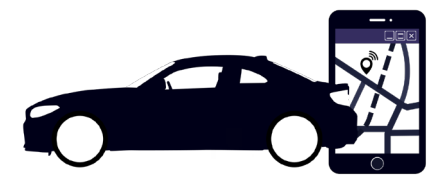

## **POI's and AOI's**

This guide will show you how to set up POI's and AOI's as well as how to show them on the map and set up alerts.

POI: Place of interest, where you can target a specific building or place.

AOI: Area of interest, where you can target a customisable zone.

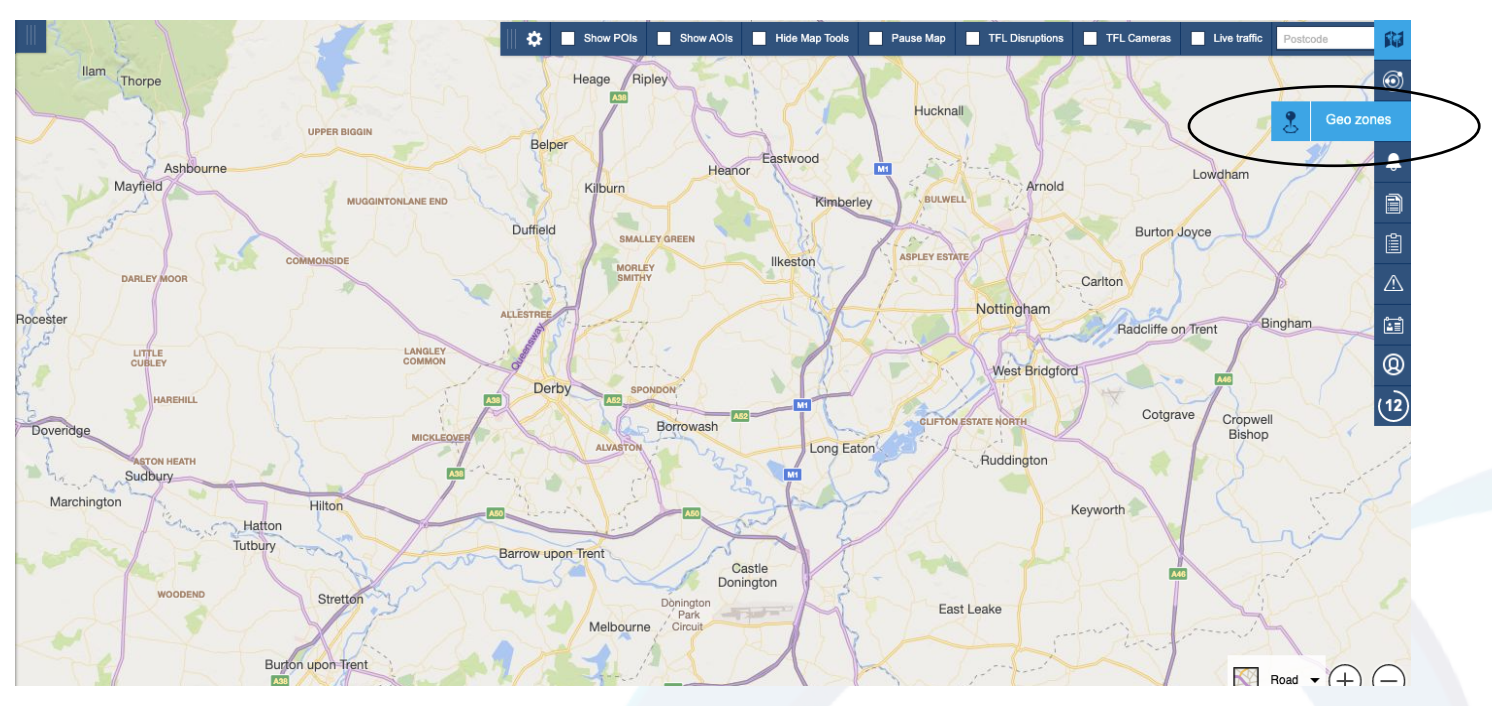

## 1. Log into your tracking portal and click on the Geo-zone tab on the right hand side of the page.

2. In the box that pops up, you will have a few options, if you want to select a precise location choose POI, if you want to select customisable a zone or area choose AOI.

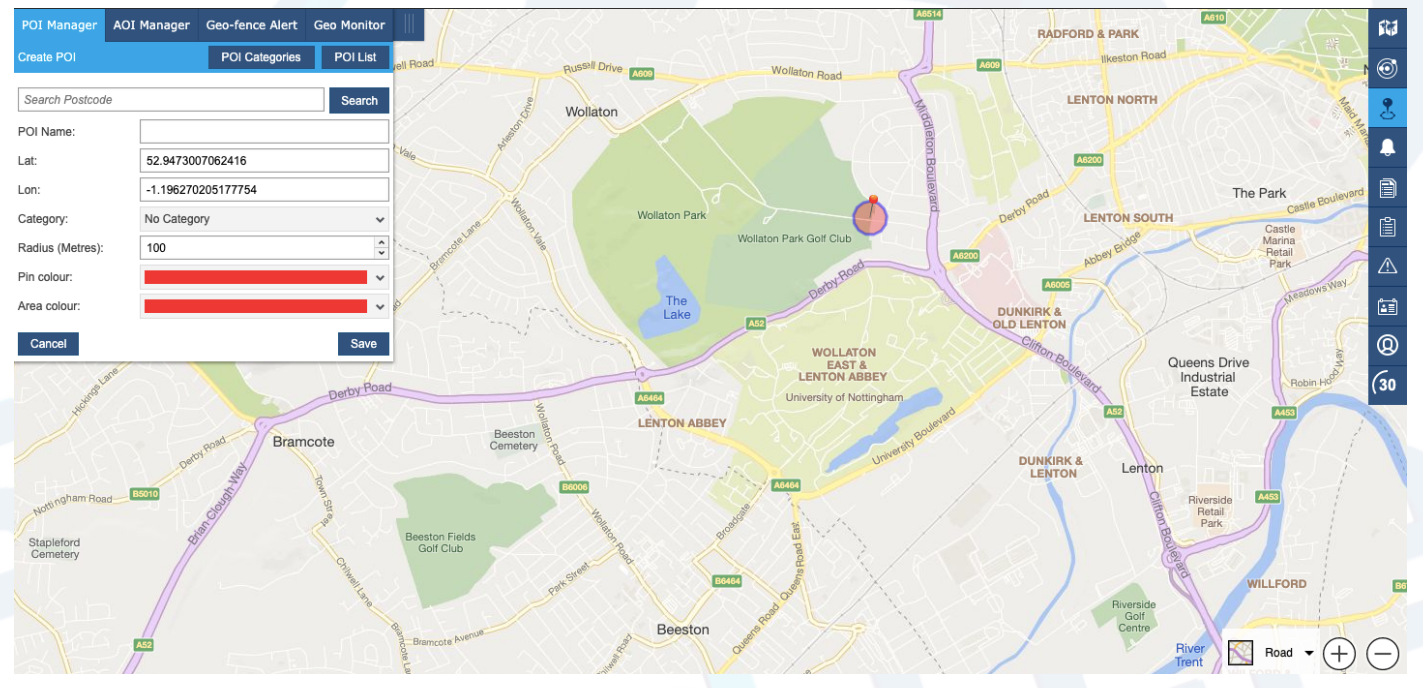

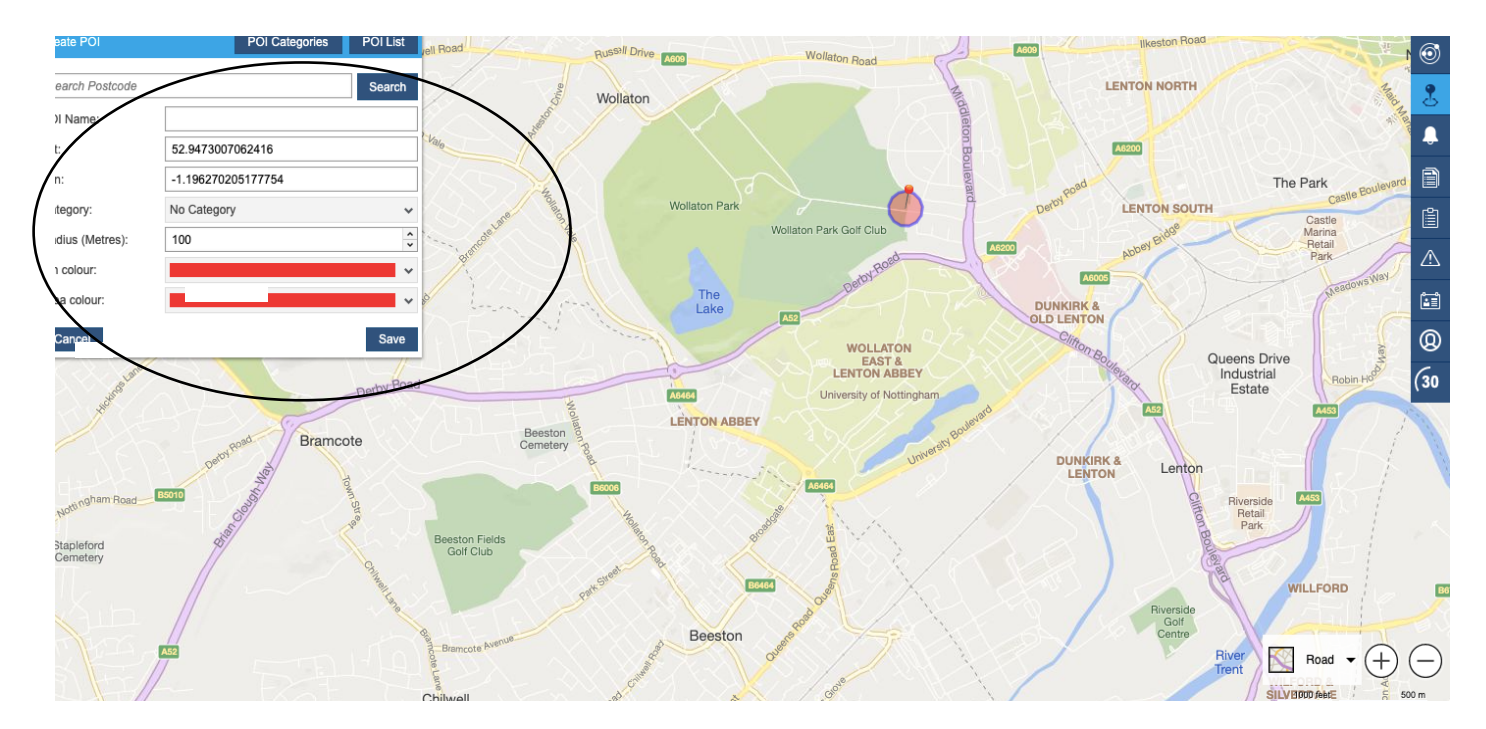

3. For a POI simply click on a location to drop a pin on the map, you can then use the options to customise your pin or pin radius.

4. If you want to pin multiple sites you can set up a POI category, this will allow you to have multiple pins under the same category. To do this create a new category, name it save the AOIs into the category.

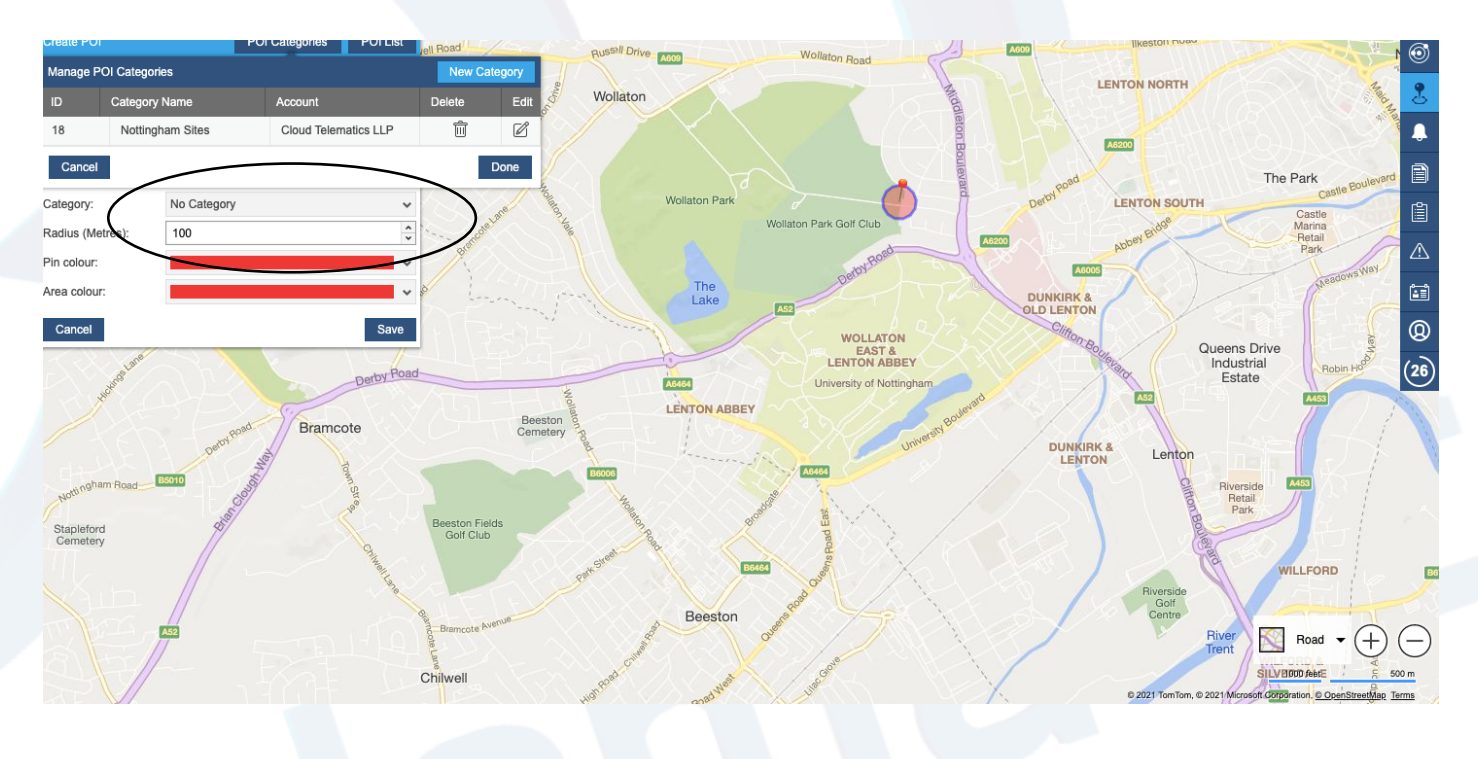

 $\mathcal{O}$ 

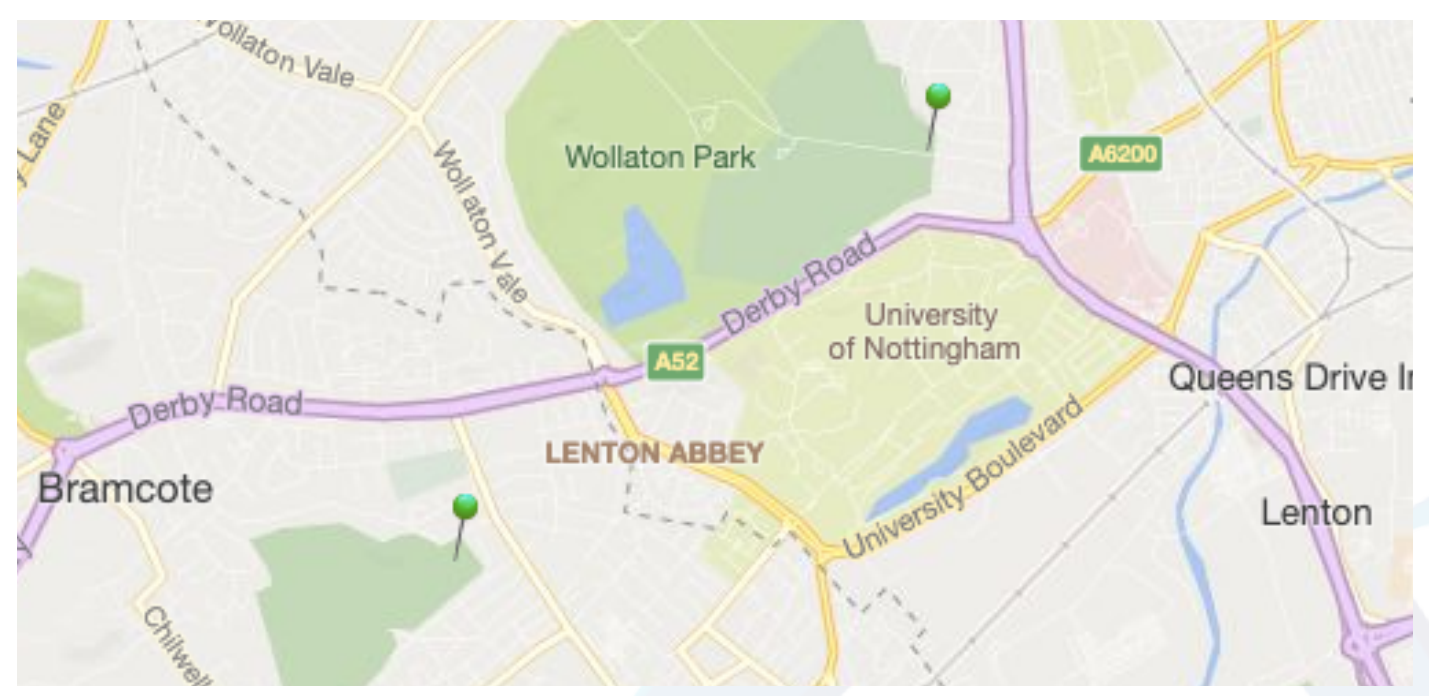

5. You have now set up multiple POIs in a category. For an AOI it's exactly the same execpt for creating your zone.

6. To create your zone, click on the AOI option, for multiple zones, create your category and then you can create your zone.

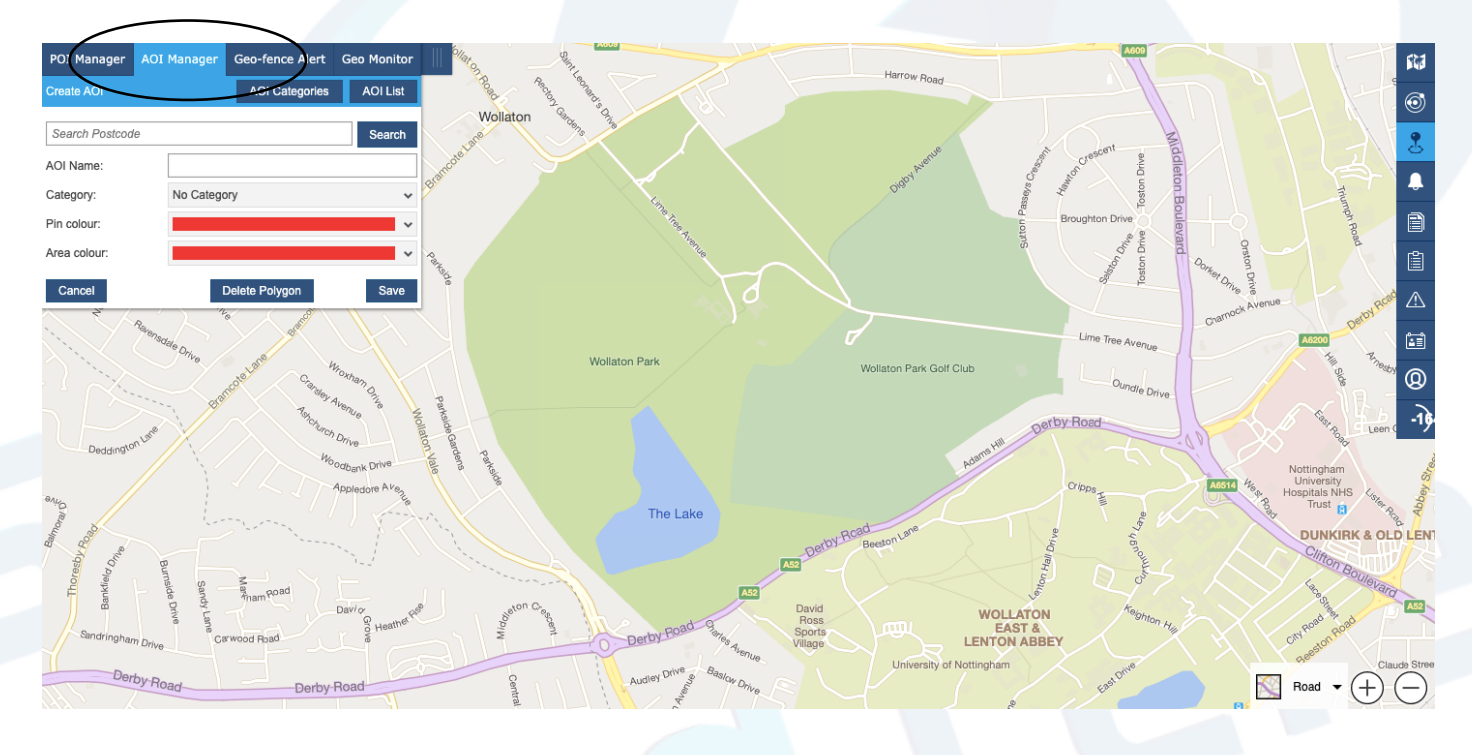

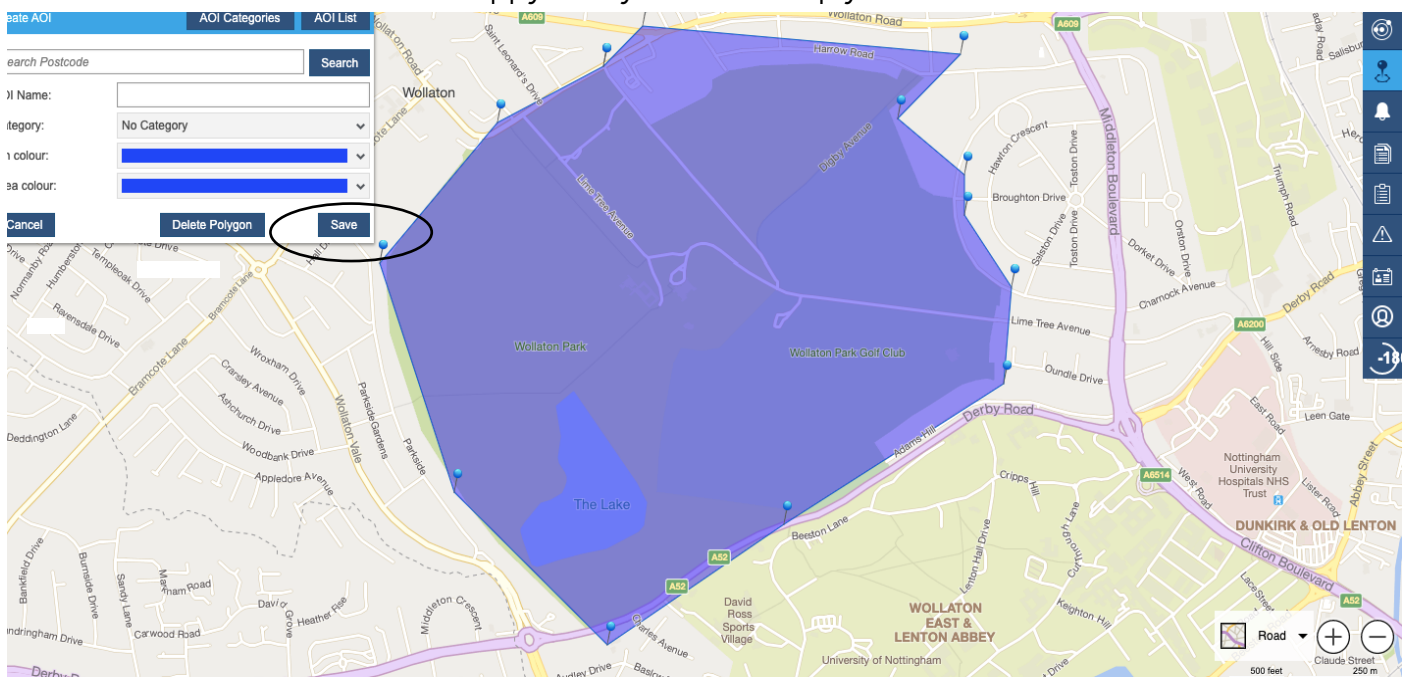

3. To create your AOI simply click on a location to drop a pin on the map, you can then place multiple pins to create an area, once you are happy with your zone simply click save.

5. You now have your AOI or POI set up, you can now set up alerts based on these locations (See our Geo Zones Guide).

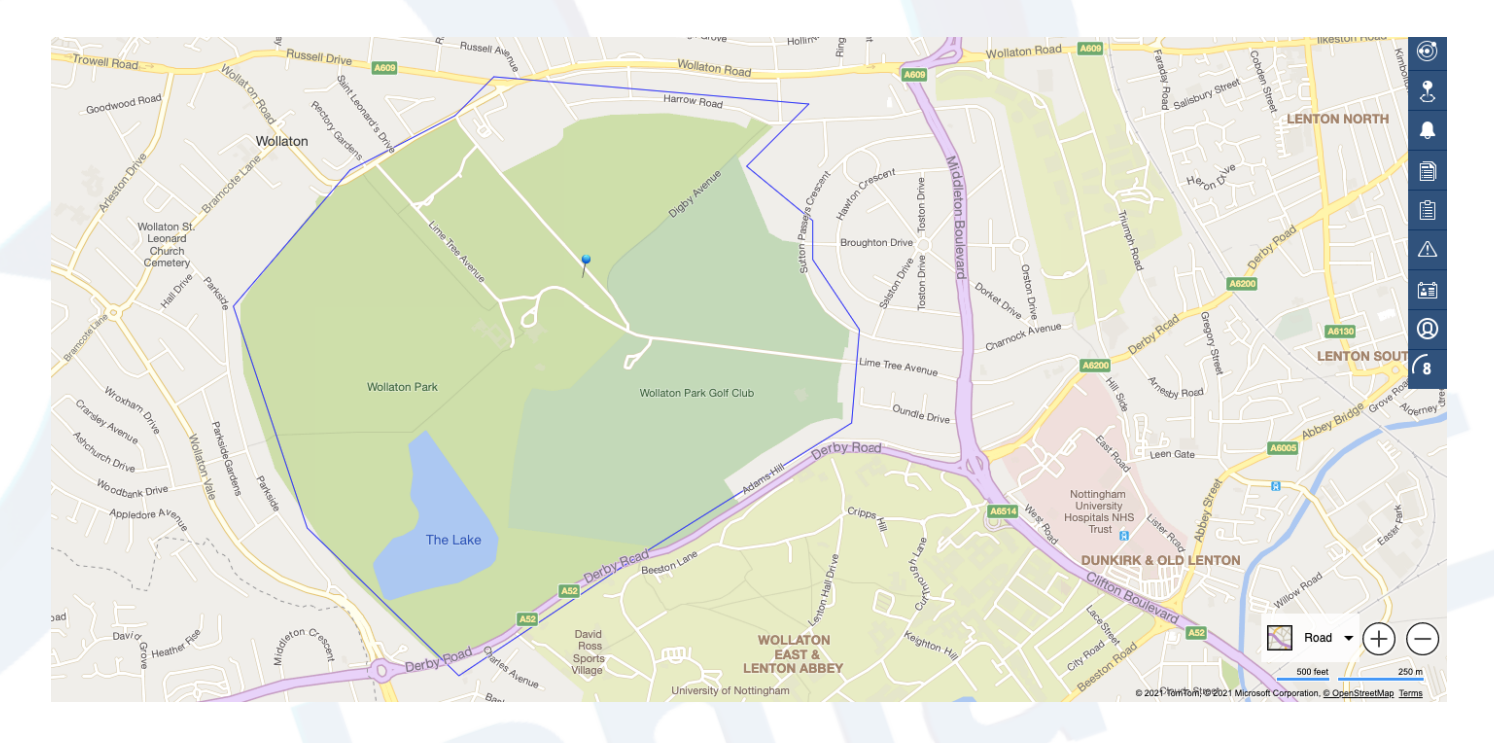